## Cómo enviar una ausencia en Génesis

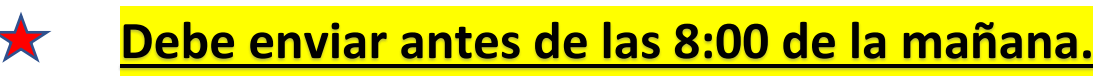

**Primer paso:** Vaya a **[www.roxbury.org](http://www.roxbury.org/)** y haga clic en el ícono del Portal para padres de Genesis, luego inicie sesión. Utilice el selector de idioma si es necesario.

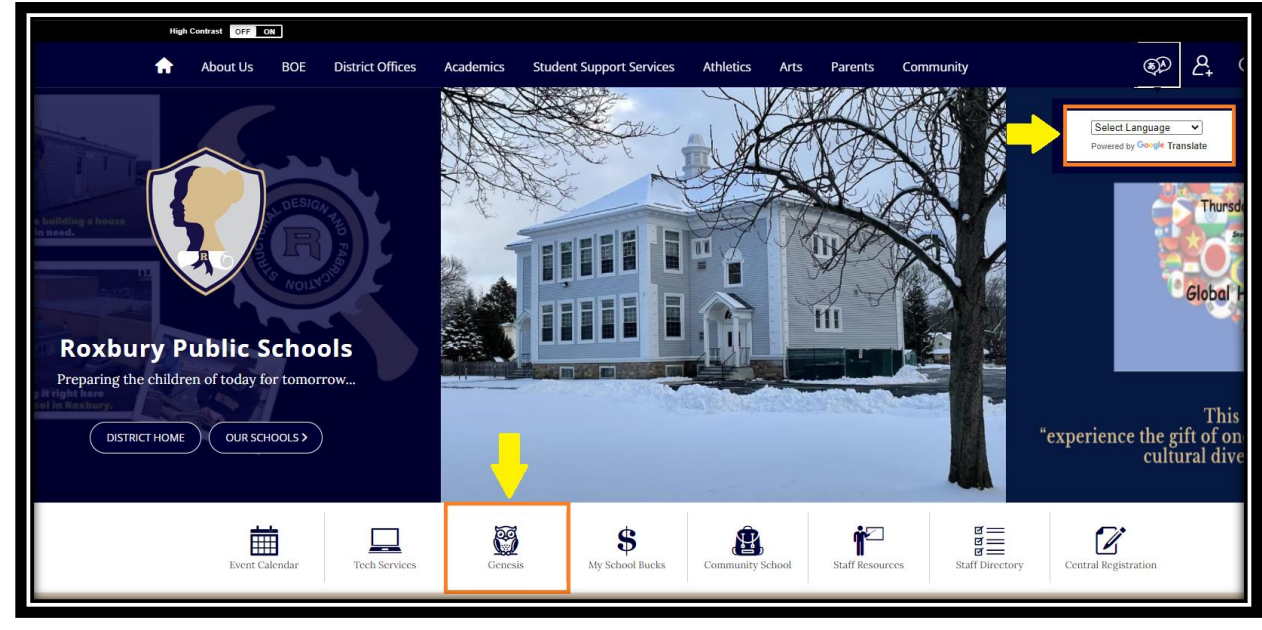

**Segundo Paso:** Seleccione Datos del estudiante → Asistencia → Notificar a la oficina de asistencia. Seleccione 'Ausente' en el menú desplegable, ingrese las fechas 'Encendido' y 'Hasta', seleccione al niño e incluya un breve motivo de la ausencia. Haga clic en el botón verde "Enviar a la oficina" para enviar la notificación. Utilice el selector de idioma si es necesario.

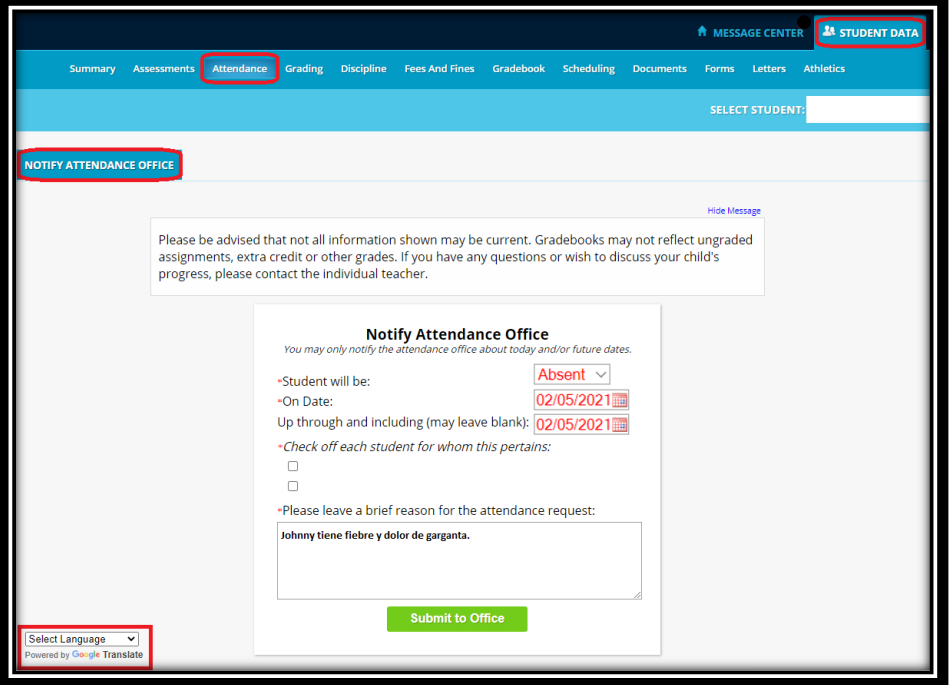